# **Istruzioni d'uso**

# **METTLER TOLEDO Applicazione WeighCom per bilance-comparatori XP**

# **Versione 3.0x**

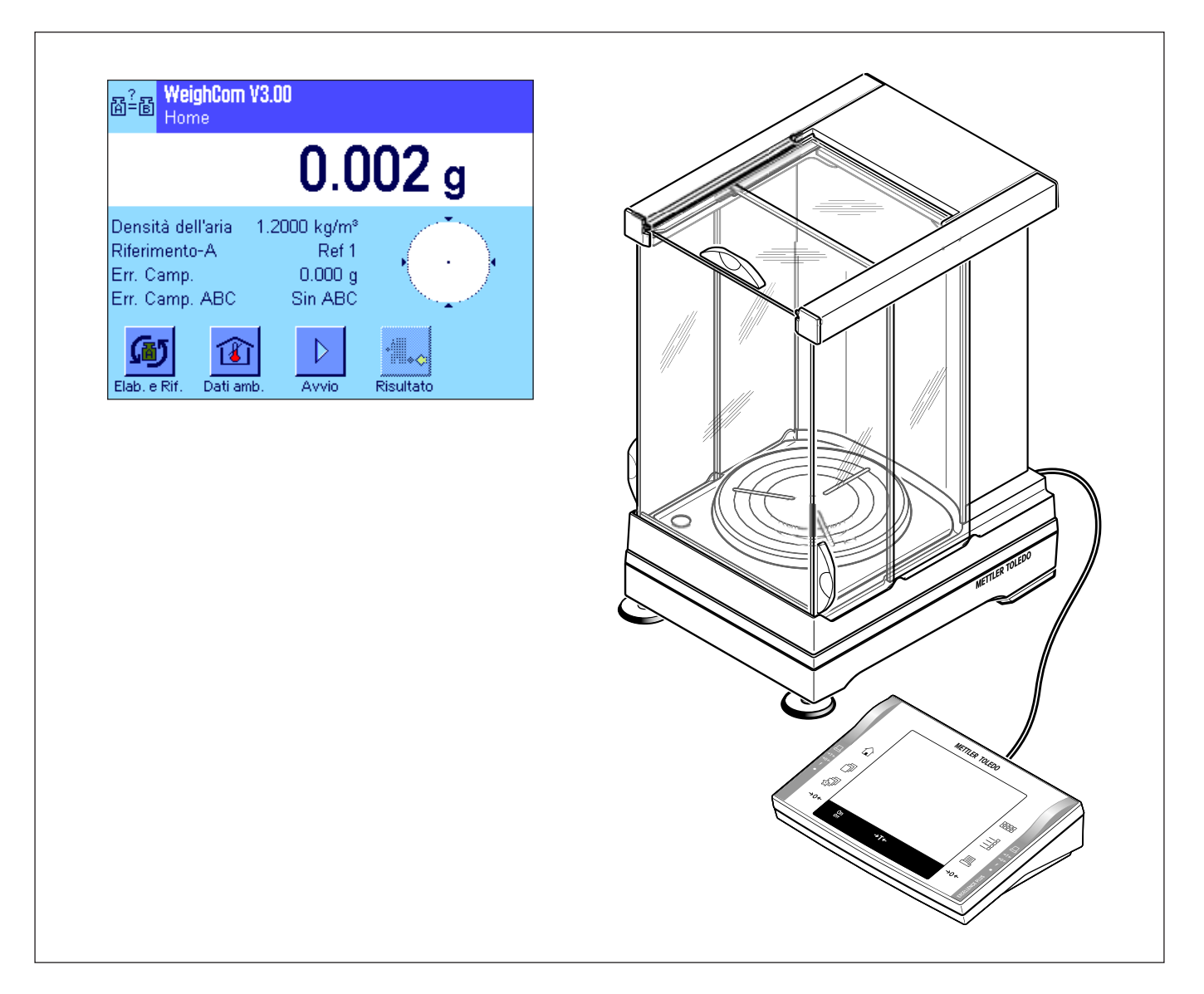

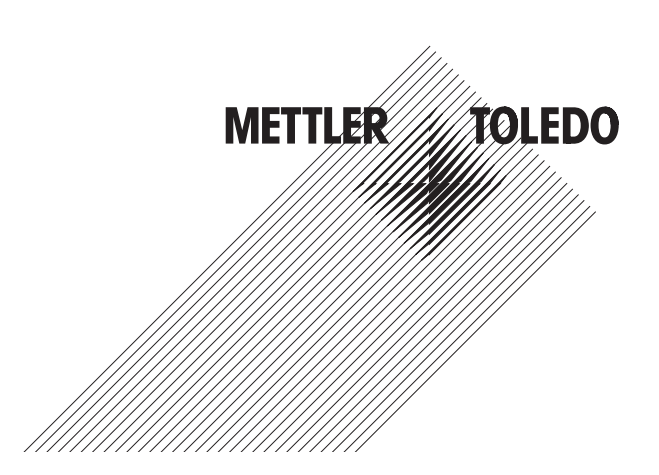

## Indice

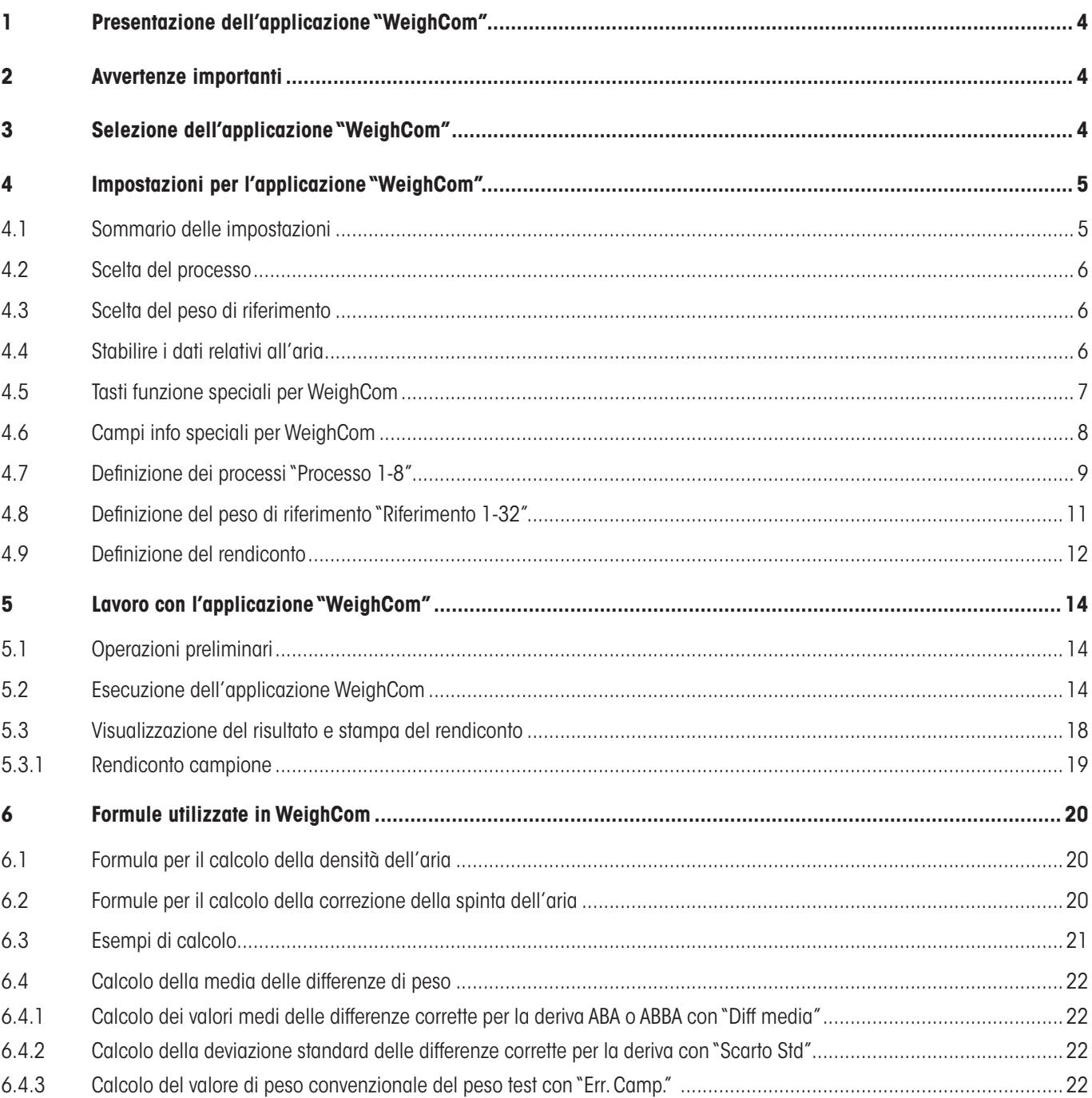

## **1 Presentazione dell'applicazione "WeighCom"**

Perché sia garantita la riferibilità dei pesi al kilogrammo campione, la massa del peso da determinare dev'essere confrontata con la massa del peso di riferimento.Questa procedura chiede una grande attenzione da parte dell'operatore,per non creare confusione con i pesi. L'applicazione "WeighCom" garantisce sicurezza ed affidabilità della procedura menzionata sopra, in quanto questa applicazione consente di effettuare un confronto guidato di masse, di pesi di qualsiasi fabbricante, sulle bilance-comparatori XP.

## **2 Avvertenze importanti**

Le presenti istruzioni d'uso descrivono esclusivamente

– il confronto «guidato» di masse con l'impiego dell'applicazione "WeighCom".

Le presenti istruzioni d'uso presuppongono che l'operatore abbia già acquisito familiarità con l'impiego delle bilance XP.Le informazioni relative alle bilance XP o alle bilance-comparatori XP, sono riportate nei rispettivi manuali di istruzioni d'uso, il cui contenuto si presuppone essere noto.

Nelle presenti istruzioni d'uso, vengono fornite informazioni circa il lavoro pratico con l'applicazione "WeighCom" e le opzioni di impostazione specifiche dell'applicazione. Per informazioni sulle impostazioni di sistema che non dipendono dall'applicazione e sulle impostazioni specifiche per l'operatore, consultare il capitolo 5 e 6 del manuale di istruzioni della bilancia XP.

## **3 Selezione dell'applicazione "WeighCom"**

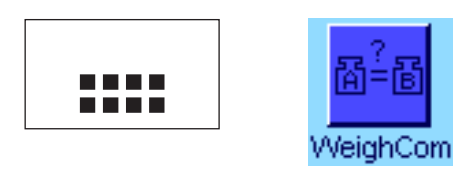

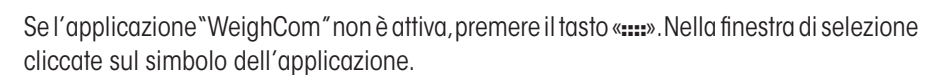

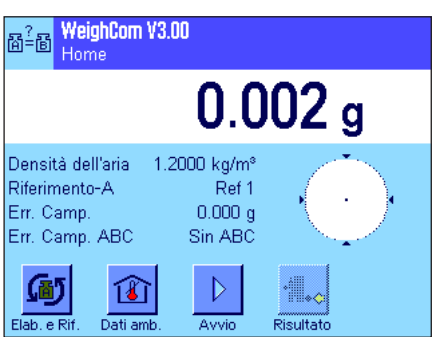

Dopo aver selezionato l'applicazione, si aprirò la finestra principale. I tasti funzione e i campi info specifici per l'applicazione "WeighCom" sono attivati dalla fabbrica. Questa e altre impostazioni possono essere adattate alle singole esigenze come descritto nei capitoli seguenti.

<span id="page-3-0"></span> $\overline{\mathbf{A}}$ 

## <span id="page-4-0"></span>**4 Impostazioni per l'applicazione "WeighCom"**

Per"WeighCom"sono disponibili diverse impostazioni dipendenti dall'applicazione,con le quali l'operatore può adattare l'applicazione alle sue necessità.

**Avvertenza:** con l'eccezione delle impostazioni di processo e di riferimento, che restano valide per tutti gli operatori, le restanti impostazioni vengono salvate nel profilo utente attivo. È quindi necessario assicurarsi di aver selezionato il profilo desiderato prima di eseguire le impostazioni.

### **4.1 Sommario delle impostazioni**

Per accedere alle impostazioni dipendenti dall'applicazione premere il tasto «E».Quando si preme questo tasto,il display visualizza la prima delle 4 pagine del menu,con le impostazioni dipendenti dall'applicazione per"WeighCom".Alcune impostazioni sono identiche a quelle dell'applicazione "Pesata"(vedi capitolo 7 nel manuale di istruzioni della bilancia XP). Qui di seguito sono descritte solo le impostazioni differenti.

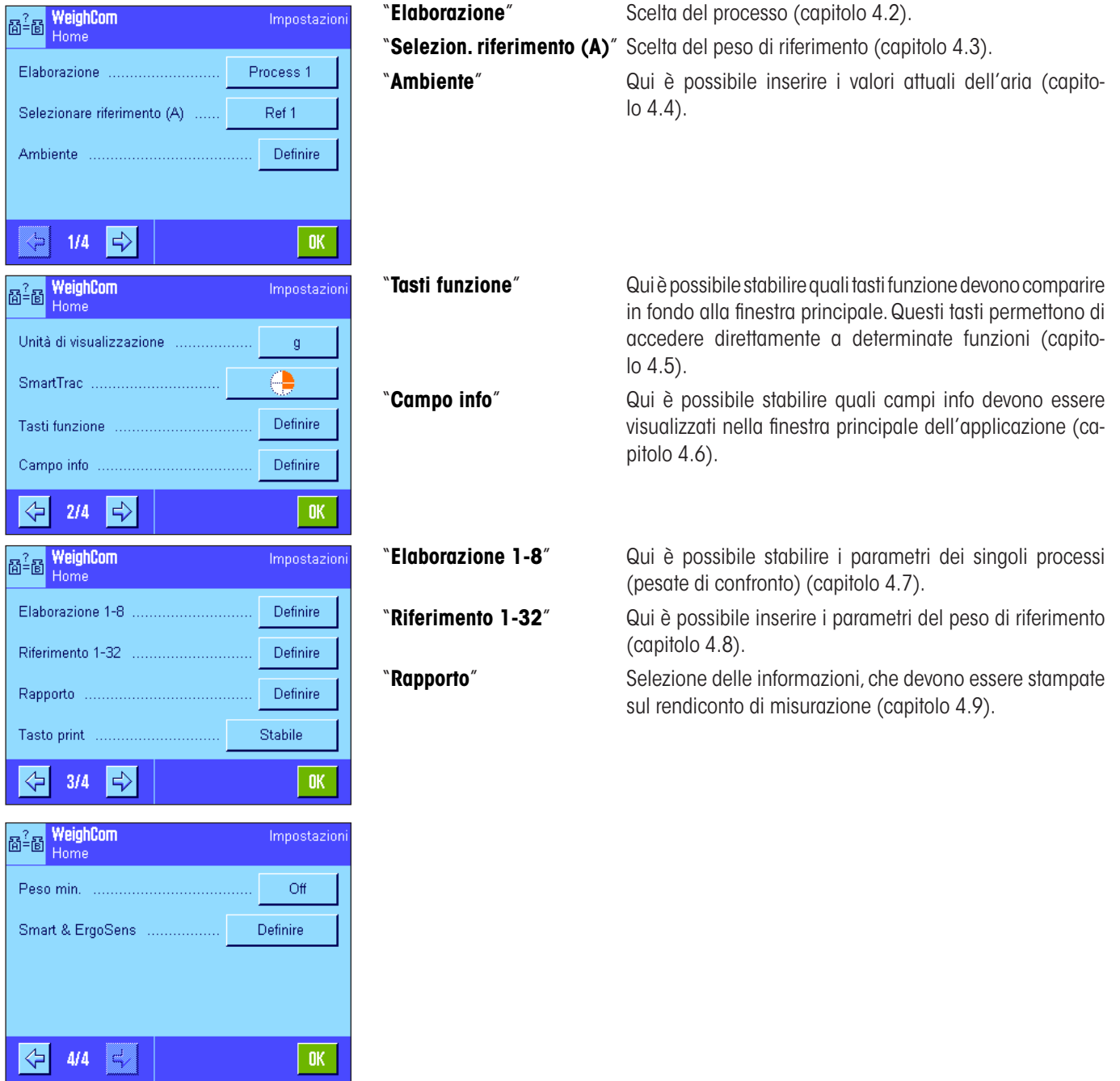

<span id="page-5-0"></span> $\boldsymbol{6}$ 

### **4.2 Scelta del processo**

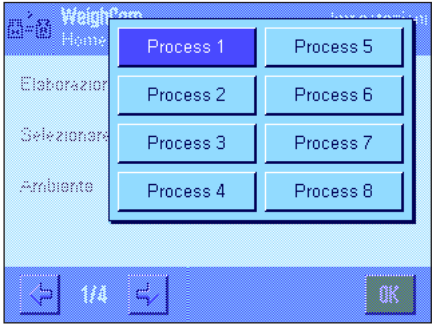

Qui è possibile selezionare il processo su cui si basa la pesata di confronto. Sono disponibili 8 processi.

La configurazione dei singoli processi avviene alla voce di menu"Elaborazione 1-8"(vedi capitolo 4.7).

### **4.3 Scelta del peso di riferimento**

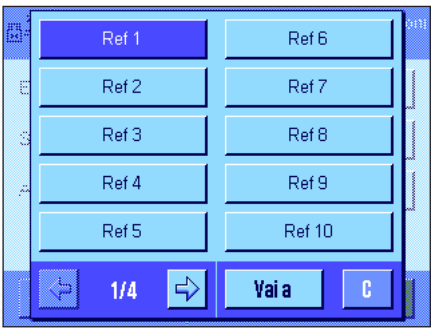

Qui è possibile selezionare il peso di riferimento da utilizzare per la pesata di confronto. Sono disponibili 32 pesi di riferimento (su 4 pagine di menu).

La configurazione dei singoli pesi di riferimento viene effettuata alla voce "Riferimento 1-32"(vedi capitolo 4.8).

### **4.4 Stabilire i dati relativi all'aria**

In questo menu è possibile stabilire i dati relativi all'aria:

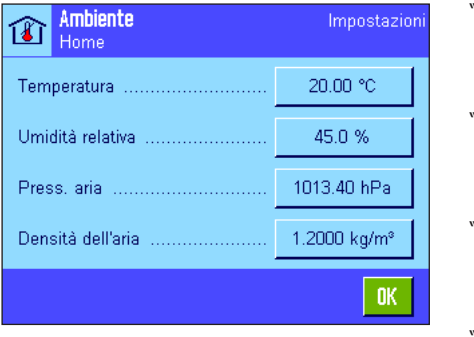

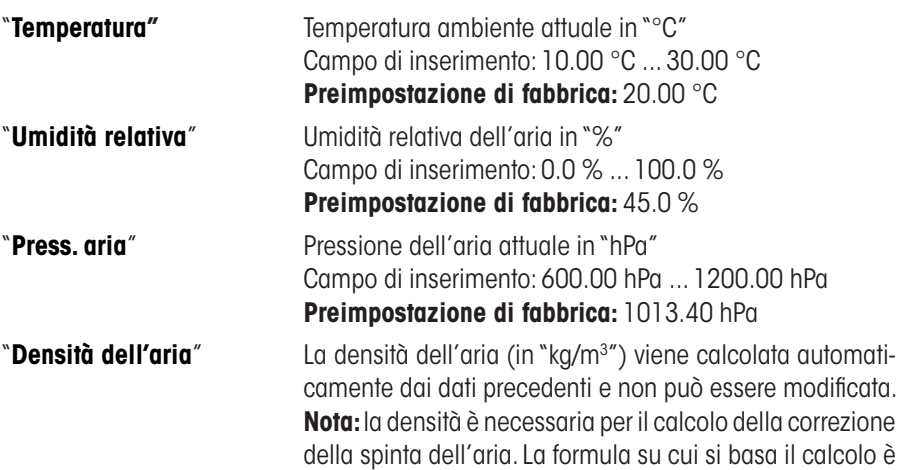

consultabile al capitolo 6.1.

 $\overline{7}$ 

### <span id="page-6-0"></span>**4.5 Tasti funzione speciali per WeighCom**

Nel menu tasti funzione sono disponibili i seguenti tasti aggiuntivi per WeighCom.

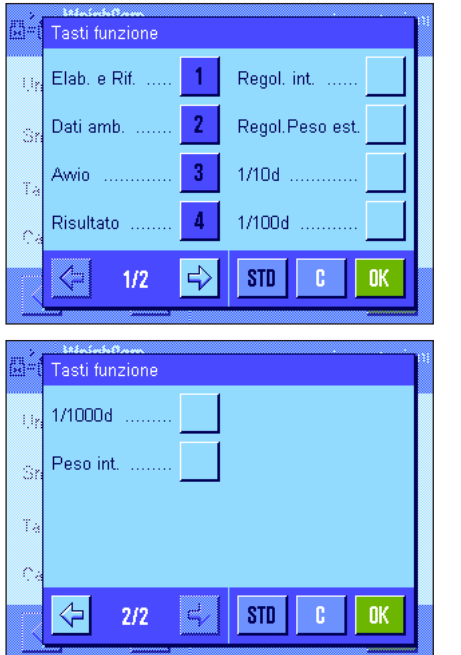

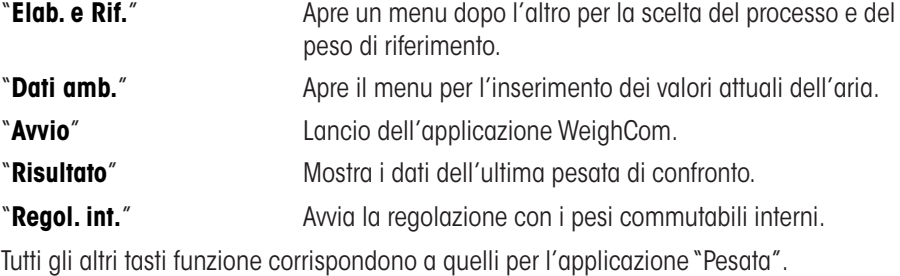

**Preimpostaz. di fabbrica:** "**Elab. e Rif.**","**Dati amb.**","**Avvio**" e "**Risultato**" attivati.

### <span id="page-7-0"></span>**4.6 Campi info speciali per WeighCom**

Nel menu campi info è possibile stabilire quali campi (max. 4) devono essere visualizzati nella finestra principale dell'applicazione. Per WeighCom sono disponibili i seguenti campi:

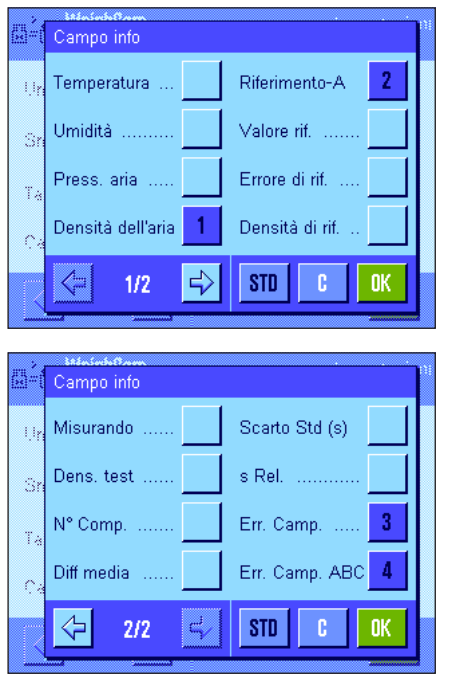

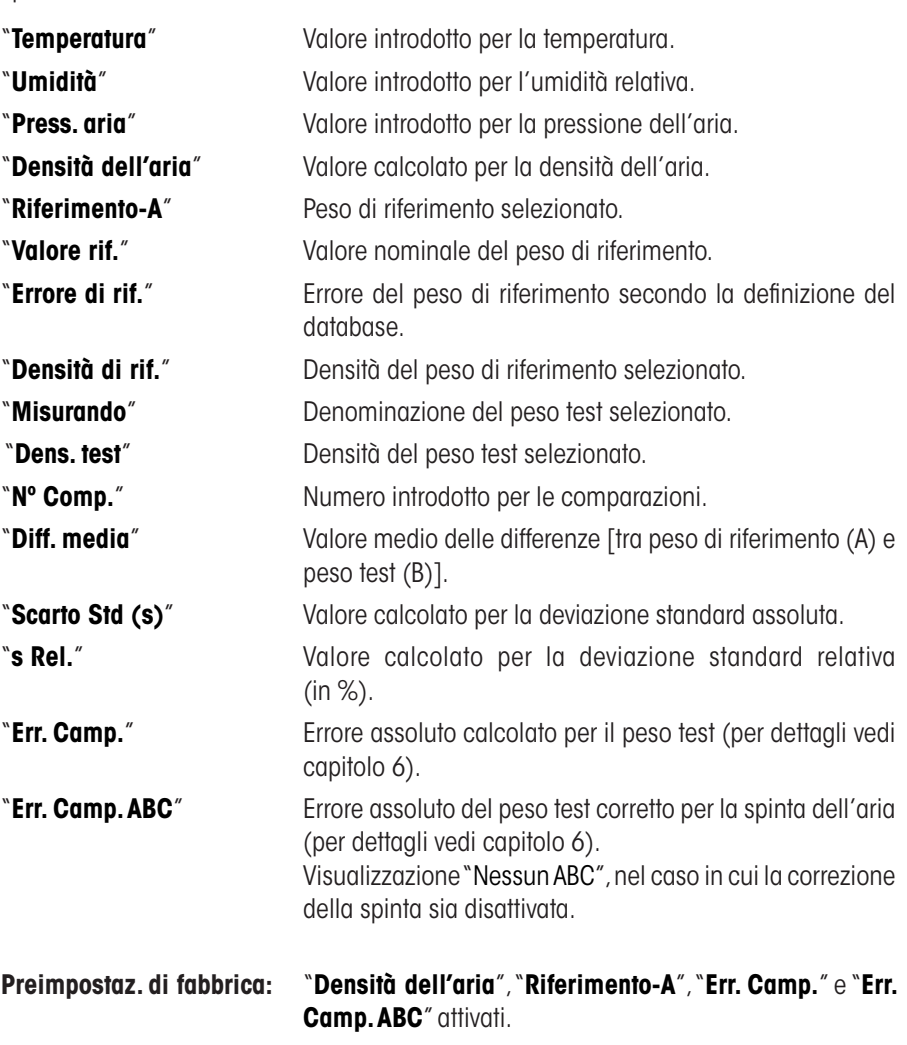

<span id="page-8-0"></span> $\boldsymbol{9}$ 

### **4.7 Definizione dei processi "Processo 1-8"**

Con WeighCom è possibile definire fino a **8 processi differenti** che possono essere modificati in qualunque momento.Qui di seguito vengono descritte le singole impostazioni per un processo.

**Nota:** le impostazioni del processo hanno validità per tutti gli operatori. Per evitare che un utente non autorizzato apporti modifiche indesiderate ai dati di processo,è possibile bloccare l'accesso alle impostazioni.A questo proposito è necessario proteggere l'accesso alle impostazioni di sistema con l'ID amministratore (per sapere come stabilire i diritti d'accesso, consultare il capitolo 5 nel manuale di istruzioni della bilancia XP).

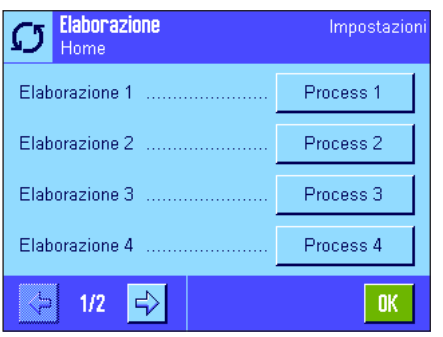

Selezionare il processo che si desidera modificare.

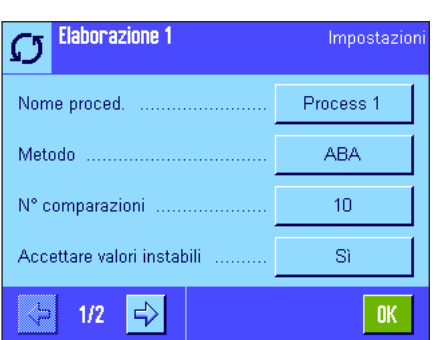

Dopo aver selezionato il processo, è possibile definire le seguenti applicazioni relative ad esso:

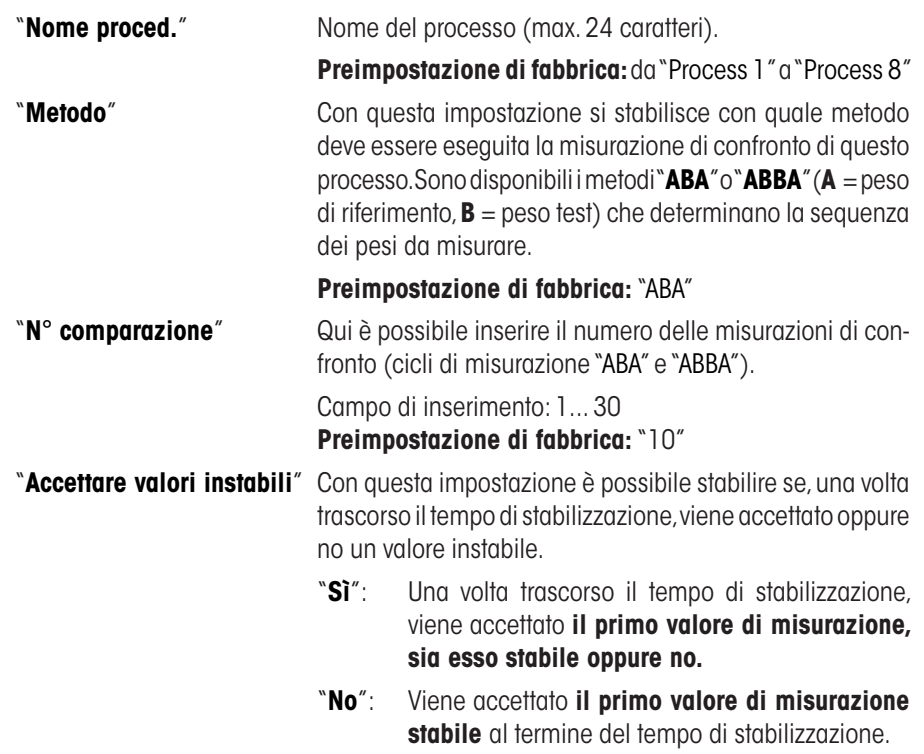

**Preimpostazione di fabbrica:** "No"

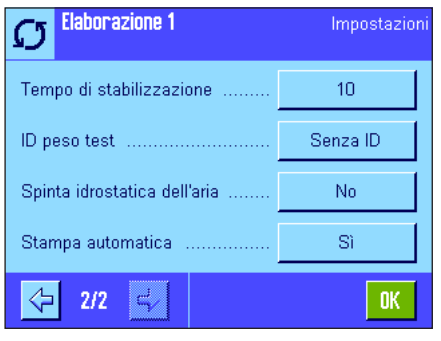

"**Tempo di stabilizzazione**" Inserire il tempo (in secondi) che deve trascorrere tra il posizionamento del peso e il rilevamento del valore di pesata. **Attenzione:** si deve stabilire un tempo tale da assicurare la stabilizzazione del materiale da pesare. Il tempo di stabilizzazione è da determinare in base alle condizioni ambientali. Campo di inserimento: 1 ... 60 secondi **Preimpostazione di fabbrica:** 10 secondi "**ID peso test**" Con questa impostazione si stabilisce se l'ID del peso test durante la misurazione di confronto deve essere inserito da tastiera o se sulla stampa deve comparire una linea tratteggiata per l'inserimento manuale. "**Entrare ID**": Inserimento dell'ID del peso test da tastiera durante la misurazione di confronto. "**Senza ID**": Inserimento manuale in una linea tratteggiata sulla stampa del rendiconto. **Preimpostazione di fabbrica:** "Senza ID" "**Spinta idrostat. dell'aria**" Con questa impostazione si stabilisce se la correzione della spinta dell'aria deve essere calcolata per il processo in corso. "**Sì**": La **correzione della spinta dell'aria viene calcolata**. All'inizio della misurazione di confronto la densità del peso test deve essere indicata in kg/m3 . "**No**": La **correzione della spinta dell'aria non viene calcolata**.La densità del peso testviene impostata automaticamente su 8000.00 kg/m3 . **Preimpostazione di fabbrica:** "No" **Nota:** le formule utilizzate in WeighCom per il calcolo della correzione della spinta dell'aria sono consultabili al capitolo 6.2. **"Stampa automatica**" Con questa impostazione si stabilisce se al termine della misurazione di confronto la stampa del rendiconto deve essere effettuata automaticamente oppure no. "Si": La stampa del rendiconto avviene automaticamente al termine della misurazione di confronto. "**No**": La stampa del rendiconto non viene effettuata al termine della misurazione di confronto.La stampa viene avviata con il tasto"Stampa".

#### **Preimpostazione di fabbrica:** "**Sì**"

### <span id="page-10-0"></span>**4.8 Definizione del peso di riferimento "Riferimento 1-32"**

Con WeighCom possono essere definiti fino a **32 diversi pesi di riferimento** e possono essere modificati in qualsiasi momento.Qui di seguito sono descritte le singole impostazioni per la definizione di un peso di riferimento.

**Nota:** le impostazioni per il peso di riferimento hanno validità per tutti gli operatori. Per evitare che un utente non autorizzato apporti modifiche indesiderate al peso diriferimento,è possibile bloccare l'accesso alle impostazioni.A questo proposito è necessario proteggere l'accesso alle impostazioni di sistema con l'ID amministratore (per sapere come stabilire i diritti d'accesso, consultare il capitolo 5 nel manuale di istruzioni della bilancia XP).

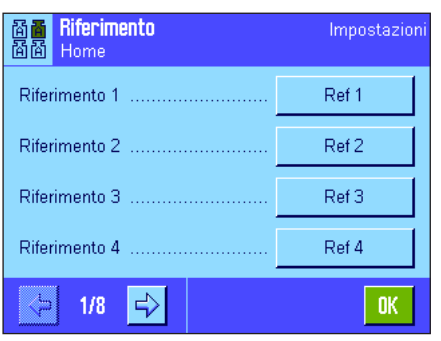

Scegliere il peso di riferimento di cui si desiderano modificare i dati.

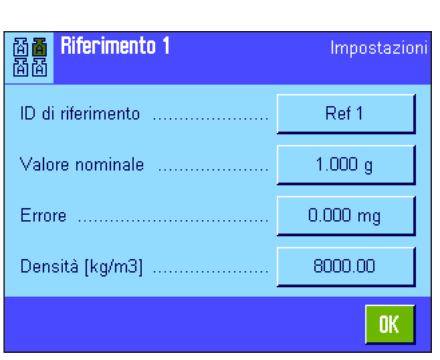

Dopo la scelta del peso di riferimento è possibile definire le impostazioni seguenti:

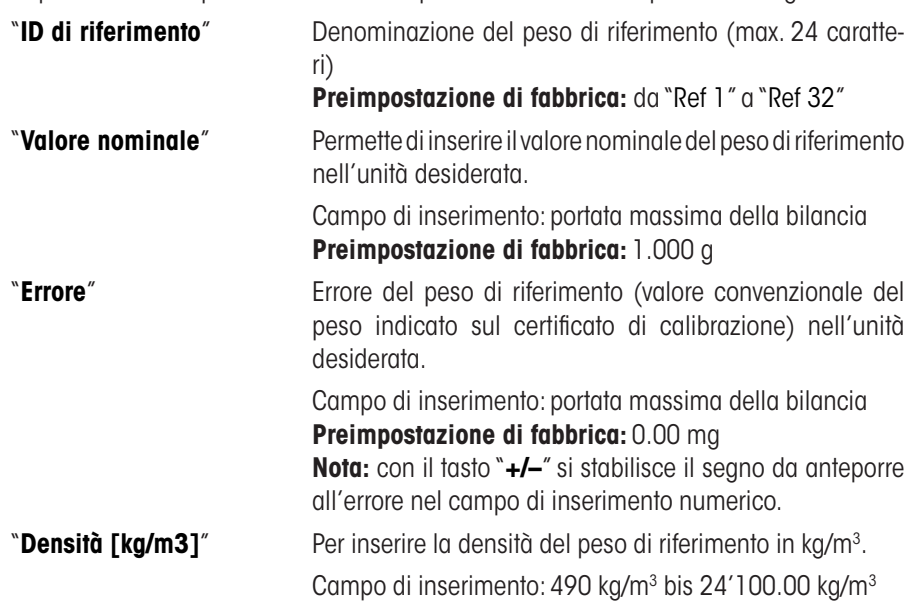

**Preimpostazione di fabbrica:** 8000 kg/m3

### <span id="page-11-0"></span>**4.9 Definizione del rendiconto**

In questo menu l'operatore indica quali informazioni devono essere stampate sul rendiconto.

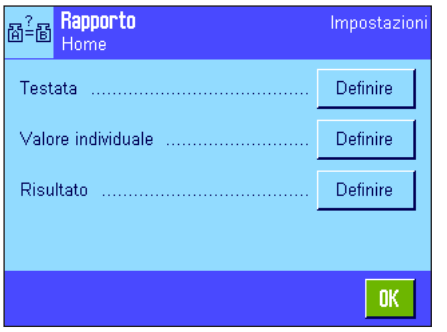

Per chiarezza della visualizzazione, il menu è suddiviso in 3 sottomenu, nei quali l'operatore può impostare:

- – le opzioni di stampa dell'intestazione del rendiconto,
- – la documentazione dei singoli valori e
- – del risultato.

#### **Opzioni di stampa per la riga d'intestazione dei rendiconti**

Toccando i riquadri corrispondenti, l'operatore attiva o disattiva le informazioni. Le informazioni che sono visualizzate con un segno di spunta, vengono documentate. Con "**STD**"l'operatore può ripristinare la configurazione di fabbrica, con"**C**" può uscire dalla finestra di introduzione senza memorizzare le modifiche. Per memorizzare le modifiche effettuate, premere "**OK**".

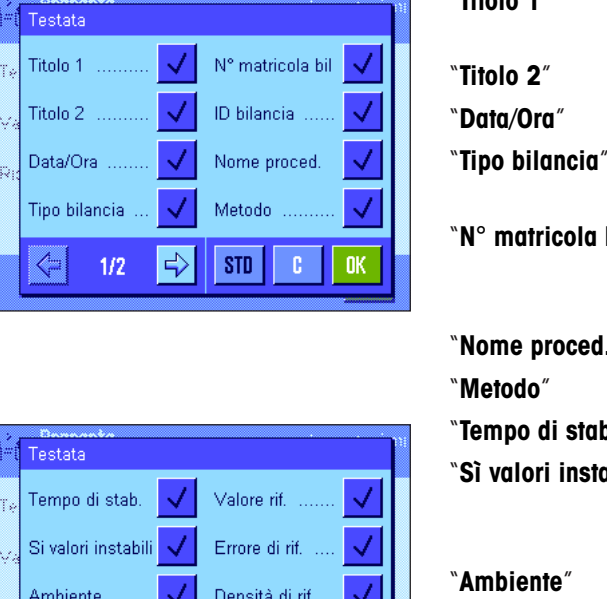

Misurando

c

**OK** 

STD

 $\mathbb{C}^1$ 

Nome rif.

⇦

 $2/2$ 

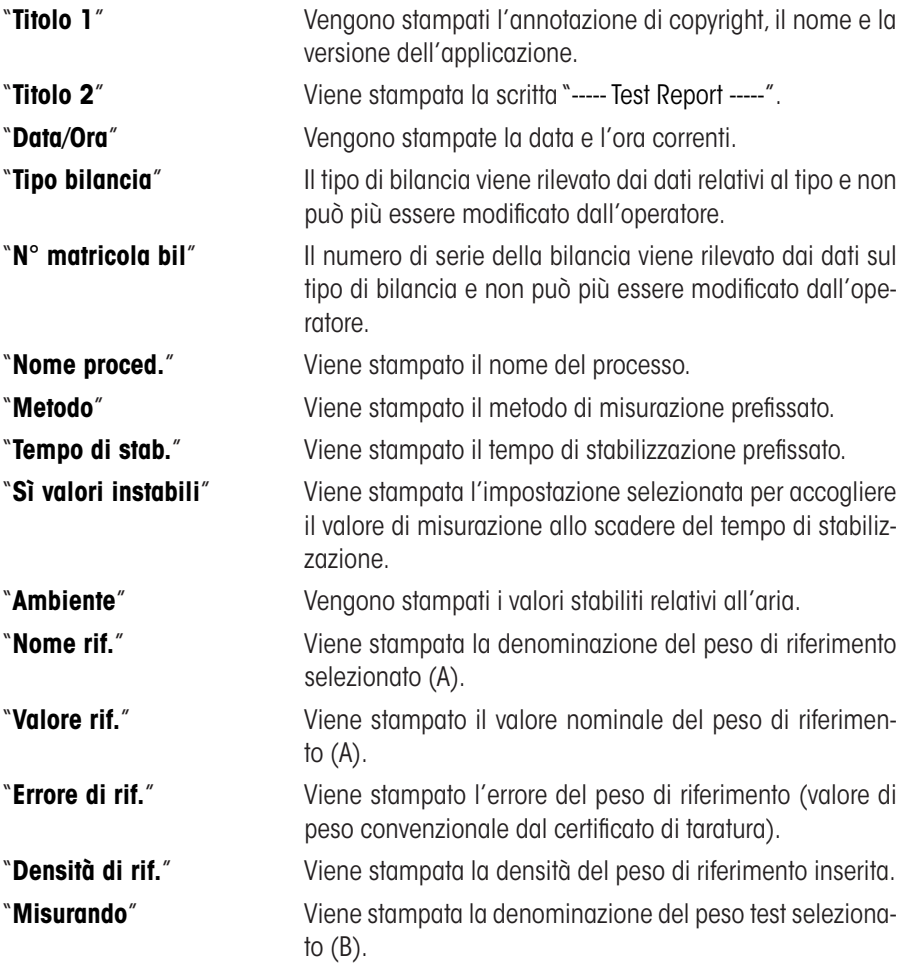

**Preimpostaz. di fabbrica:** Tutte le informazioni di intestazione attivate.

#### er<sup>2</sup>ee Rapporto<br>Ed<sup>2</sup>M Home Valore individuale Campione-Diff V Testata ............. Valore individuale ......... Rigullato ......................  $STD$  $\overline{\mathfrak{c}}$  $\vert$  ok

### **Opzione di valore individuale**

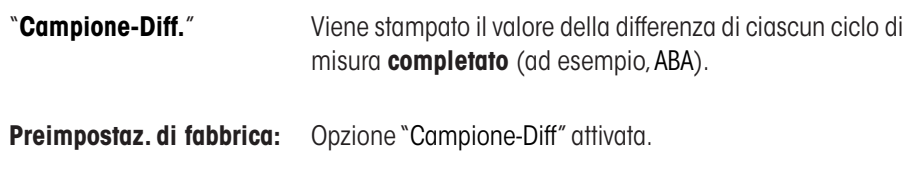

#### **Opzioni di Risultato**

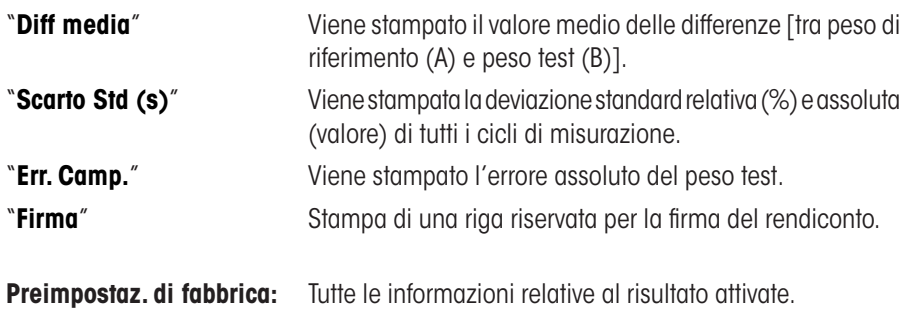

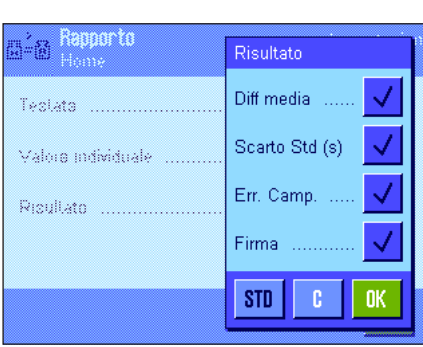

## <span id="page-13-0"></span>**5 Lavoro con l'applicazione "WeighCom"**

Il presente capitolo spiega all'operatore come lavorare con l'applicazione"WeighCom".Si presuppone che l'applicazione"WeighCom" sia stata selezionata e che siano stato effettuate le impostazioni specifiche dell'applicazione (capitolo 5).

Con messaggi video e segnalazioni acustiche, l'applicazione guida l'operatore attraverso le varie fasi di lavoro.

### **5.1 Operazioni preliminari**

### **Prima di iniziare ad effettuare le misurazioni, l'operatore deve eseguire le seguenti fasi operative:**

- • Nelle impostazioni dell'operatore, impostare il volume della suoneria tra 25 e 100 % (vedi capitolo 6 nel manuale della bilancia XP)
- • Definire il processo (capitolo 4.7)
- • Introduzione dei parametri per il peso di riferimento (capitolo 4.8)
- • Definizione del rendiconto (capitolo 4.9)
- • Selezionare il processo (capitolo 4.2)
- • Selezione del peso di riferimento (capitolo 4.3)
- • Inserire i dati relativi all'aria (capitolo 4.4)

### **5.2 Esecuzione dell'applicazione WeighCom**

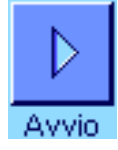

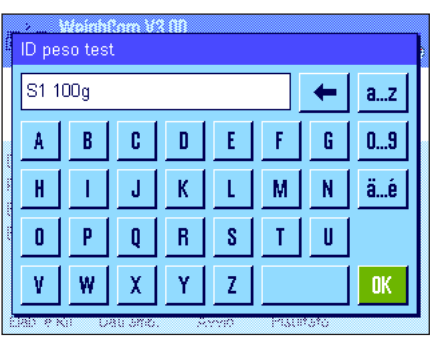

Premere il tasto funzione "**Start**" per lanciare l'applicazione WeighCom.

**Avvertenza:** Il paravento in vetro si apre e si chiude automaticamente (se questa funzione è supportata dalla bilancia).

Nel caso in cui durante la definizione del processo il parametro "ID peso test" sia stato impostato su "Entrare ID", verrà richiesto innanzitutto di inserire l'ID del peso test e successivamente di confermare l'inserimento con"**OK**".

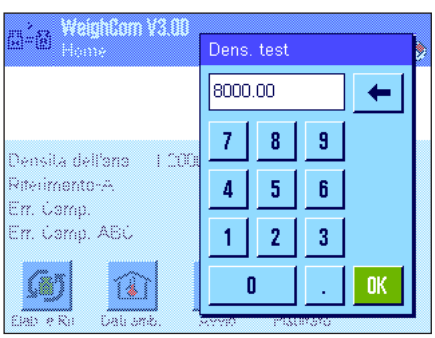

Nel casoincuiduranteladefinizionedelprocessoilparametro"Spintaidrostaticadell'aria" sia stato impostato su "Sì", verrà richiesto innanzitutto di inserire la densità del peso test in kg/m3 e successivamente di confermare l'inserimento con"**OK**".

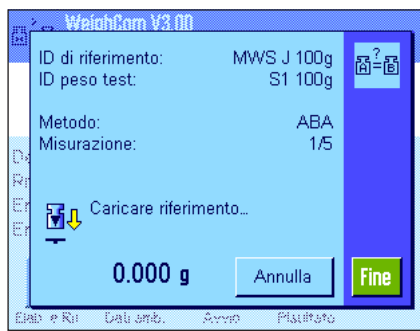

Verrà richiesto di posizionare sul piatto il peso di riferimento (A). Sul display vengono visualizzate le seguenti impostazioni:

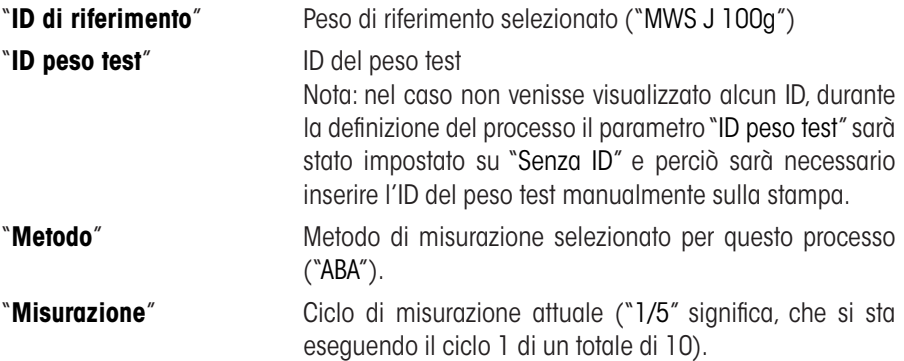

**Nota:** premendo il tasto "**Fine**" o "**Annulla**" è possibile terminare in qualsiasi momento la serie di misurazioni. Prestare attenzione alle indicazioni relative ai messaggi legati agli avvenimenti al termine di questo capitolo.

Dopo aver posizionato il **peso di riferimento (A)** il display torna a zero. Fino a quel momento, sul display apparirà il messaggio"Attendere prego per veccia...".

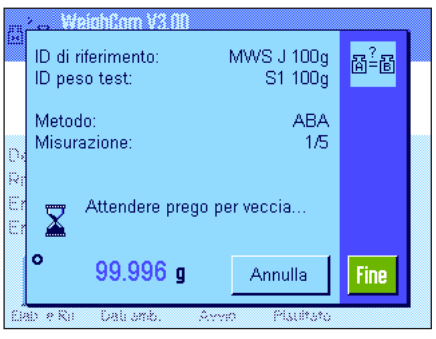

WeighCom V3.00 MWS J 100g<br>S1 100g ID di riferimento:  $\mathbb{B}^2$ -B ID peso test: ABA Metodo: Misurazione:  $1/5$ Togliere peso. 団分  $-0.003g$ Fine Annulla **Cali** and iah e Rii

MWS J 100g

Annulla

S1 100g

ABA<br>1/5

 $\overline{\mathbb{B}^2}$ 

Fine

Weinhflom V3 fff ID di riferimento:

 $\mathbf{H}$ , Caricare misurando.

 $-99.995g$ 

ID peso test:

Metodo: Misurazione:

ö

Verrà richiesto di rimuovere il peso. Non appena il peso sarà stato rimosso, comparirà il messaggio"Attendere prego...", in seguito ...

...verrà richiesto di porre sul piatto il **peso test (B)**.

Non appena il peso test sarà stato posizionato, comparirà il messaggio"Attendere prego ..." finché il valore di misurazione non sarà stato rilevato, poi...

...verrà chiesto di rimuovere il peso. Non appena il peso sarà stato rimosso, comparirà per qualche secondo il messaggio"Attendere prego ...", quindi...

...verrà richiesto di porre sul piatto il **peso di riferimento (A)**.

Non appena sarà stato posto il peso di riferimento, comparirà il messaggio "Attendere prego ..." finché non sarà stato rilevato il valore di misurazione, quindi...

...verrà richiesto di rimuovere il peso.

Questo ciclo di lavoro viene ripetuto finché non sarà stato eseguito il numero di cicli inserito per questo processo.

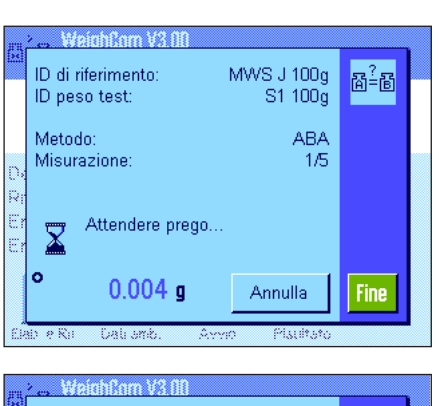

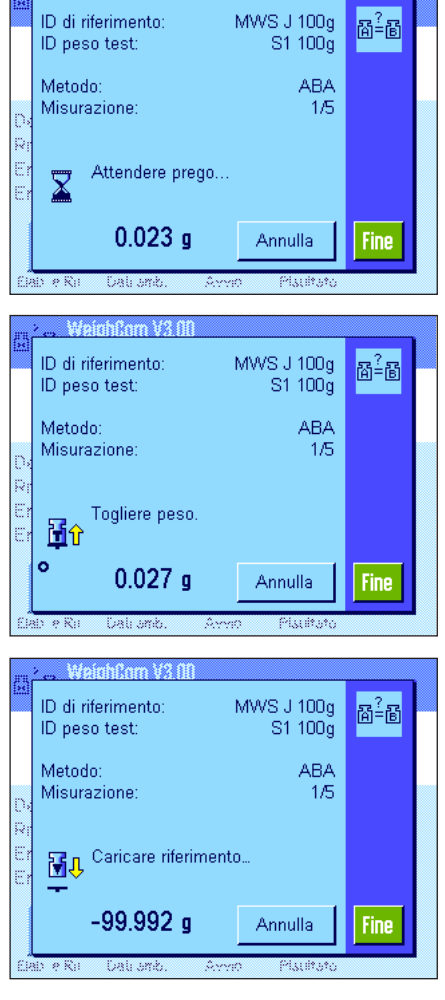

 $\mathbb{B}^2$ -B

ID di riferimento:

ID peso test:

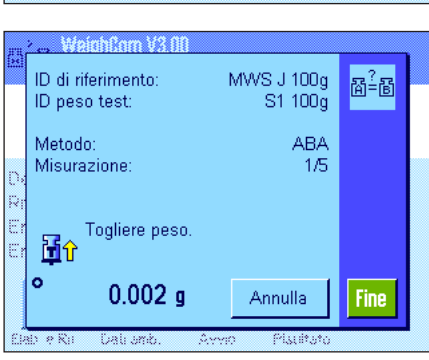

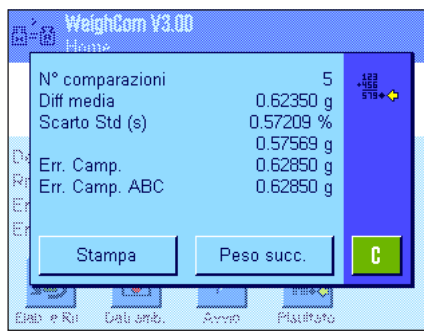

Alla fine delle misurazioni di confronto, il risultato comparirà sul display.La finestra del risultato contiene i dati seguenti:

- "**N° comparazioni**" Numero delle misurazioni di confronto eseguite
- "**Diff. media**" Valore medio delle differenze "ABA" o"ABBA"
- **"Scarto Std (s)"** Scarto standard in % e come valore assoluto
- **Err. Camp.**" Errore assoluto calcolato del peso test

**"Err. Camp. ABC**" Errore assoluto del peso test corretto per la spinta dell'aria.

> Nota: il "Err. Camp. ABC" viene visualizzato solo se durante la definizione del processo il parametro"Spinta idrostatica dell'aria" è stato impostato su"Sì".

Con il tasto "**Stampa**" è possibile stampare il rendiconto. Con il tasto "**Peso succ.**" la finestra del risultato si chiude e viene avviata una nuova misurazione di confronto con gli stessi dati di processo e di riferimento. Con il tasto "**C**"la procedura si conclude e la finestra del risultato scompare.

#### **Messaggi di avvenimenti durante le operazioni con WeighCom**

Questo messaggio compare se durante il ciclo di misurazione si preme il tasto "**Annulla**".

- – Premere il tasto"**Sì**"se si desidera davvero interrompere il ciclo di misurazione.Ivalori dimisurazione dei cicli finora conclusivengono respinti e sitorna alla finestra principale dell'applicazione.
- – Premere il tasto "**No**" se non si desidera interrompere il ciclo di misurazione. Si torna all'ultima visualizzazione del ciclo di pesata.

Questo messaggio compare, se si preme il tasto"**Fine**" durante un ciclo di misurazione.

- – Premere il tasto"**Sì**" se si desidera davvero terminare il ciclo di misurazione.I valori di misurazione dei cicli conclusi finora vengono visualizzati nella finestra del risultato.
- – Premere il tasto "**No**" se non si desidera terminare il ciclo di misurazione. Si torna all'ultima visualizzazione del ciclo di pesata.

Questomessaggiocompare,seduranteunciclodimisurazionenonsi ècompiutanessuna azione per più di 10 minuti

- – Premere il tasto"**Sì**" se si desidera davvero terminare il ciclo di misurazione.I valori di misurazione dei cicli conclusi finora vengono visualizzati nella finestra del risultato.
- – Premere il tasto "**No**" se non si desidera terminare il ciclo di misurazione. Si torna all'ultima visualizzazione del ciclo di pesata.

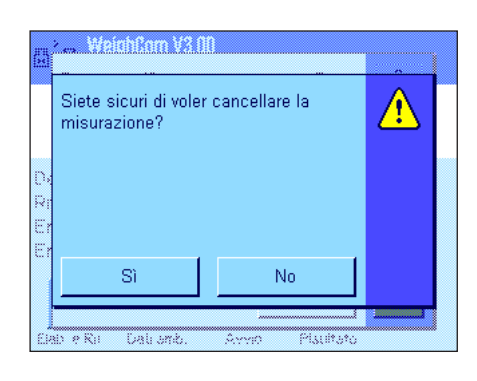

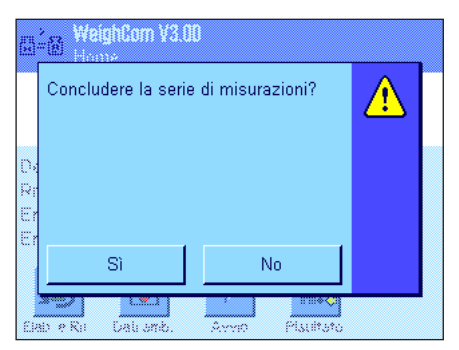

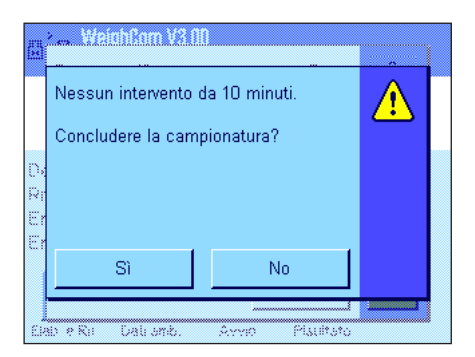

### <span id="page-17-0"></span>**5.3 Visualizzazione del risultato e stampa del rendiconto**

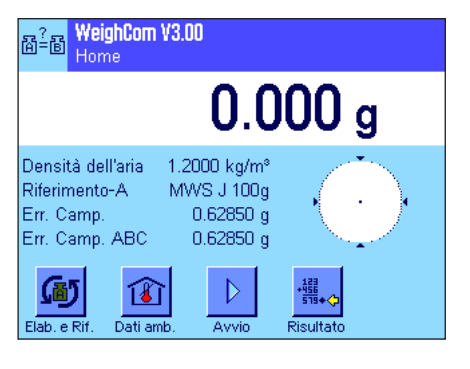

Una volta conclusa una pesata di confronto (processo),è possibile richiamare in qualsiasi momento la finestra del risultato nella finestra principale di WeighCom.

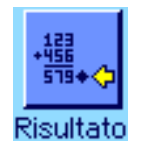

Premere il tasto funzione "**Risultato**"

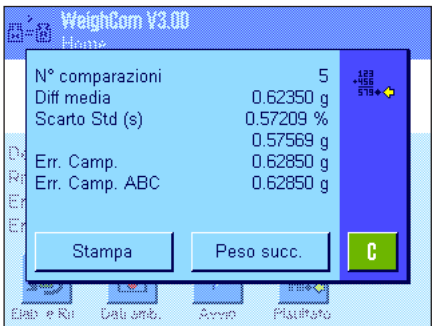

Comparirà la finestra del risultato. Premendo il tasto "**Stampa**" è possibile stampare in qualsiasi momento il rendiconto della pesata di confronto (vedi rendiconto campione al capitolo 5.3.1).

### <span id="page-18-0"></span>**5.3.1 Rendiconto campione**

........................

L'immagine seguente mostra un rendiconto campione di una misurazione di confronto **con** correzione della spinta dell'aria attivata. Gli inserimenti nel rendiconto che sono in grigio nel campione vengono stampati solo se durante la misurazione di confronto è stata attivata la correzione della spinta dell'aria.

**Nota:** in questo rendiconto campione sono state selezionate tutte le opzioni nelle impostazioni del rendiconto (vedi capitolo 5.9).

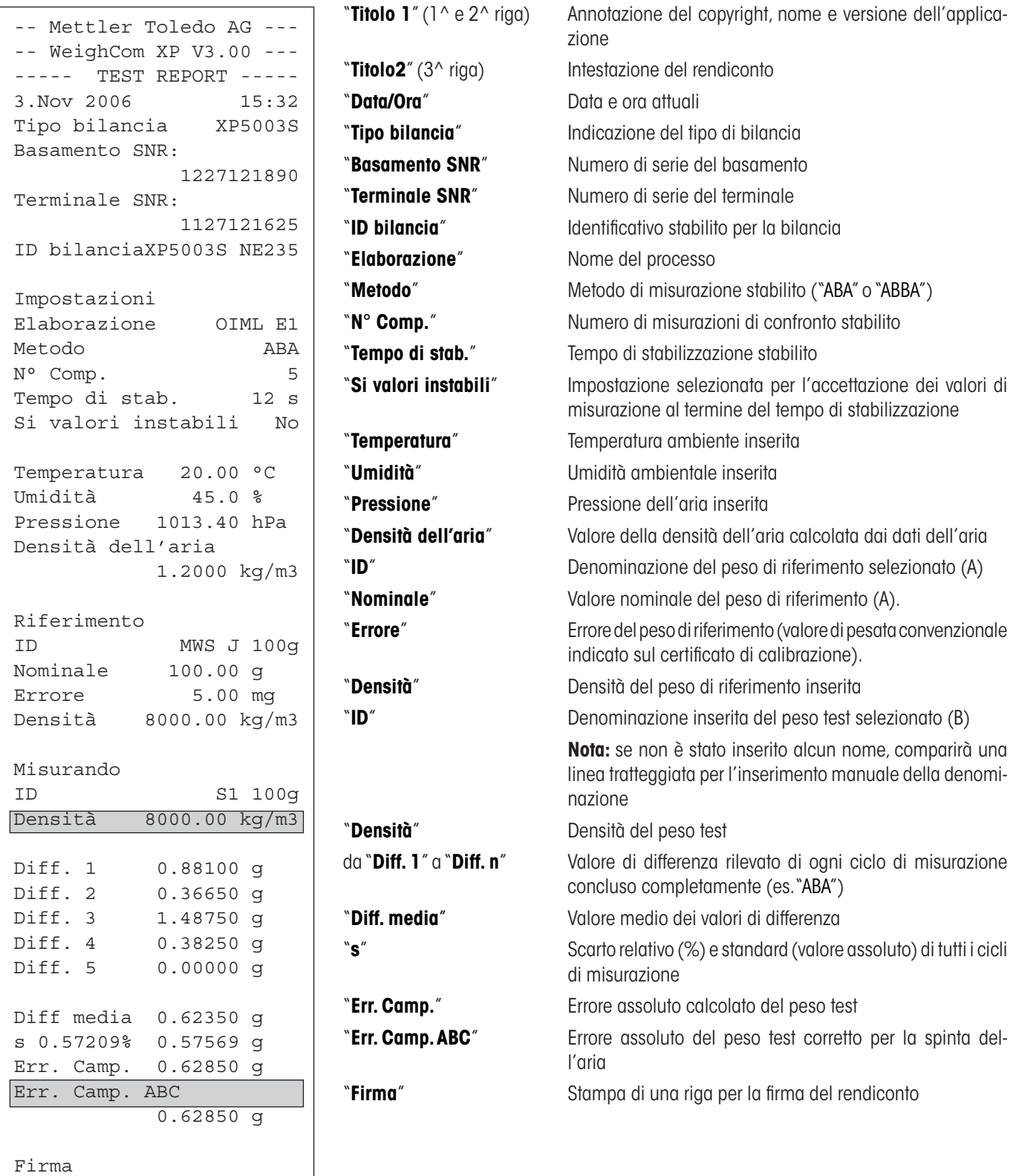

## <span id="page-19-0"></span>**6 Formule utilizzate in WeighCom**

### **6.1 Formula per il calcolo della densità dell'aria**

Il calcolo della densità in WeighCom si basa sulla formula seguente (fonte:OIML R111-1 E 3-1):

$$
\rho_{\text{q}} = \frac{(0.34848 \times \text{p}) - (0.009 \times \text{hr} \times \text{exp}(0.061 \times \text{t}))}{273.15 + \text{t}}
$$

 $ρ<sub>a</sub> =$ <br>t= = densità dell'aria [kg/m<sup>3</sup>]

temperatura dell'aria  $[^{\circ}C]$ 

hr= umidità relativa dell'aria [%]

p= pressione dell'aria [hPa]

### **6.2 Formule per il calcolo della correzione della spinta dell'aria**

Il calcolo della correzione della spinta dell'aria in WeighCom si basa sulle formule seguenti (fonte:OIML R111-1 10.2):

$$
m_{\rm ct} = m_{\rm cr} \times (1+C) + \overline{\Delta m_{\rm c}}
$$

$$
C = (\rho_{\alpha} - \rho_0) \times \left[ \frac{1}{\rho_t} - \frac{1}{\rho_r} \right]
$$

- $m<sub>ar</sub>=$  massa del peso test corretta per la spinta dell'aria [kg]
- $m<sub>c</sub>$  massa del peso di riferimento secondo il valore definito nel database [kg]
- ∆m<sub>c</sub>= valore medio dei valori di differenza misurati [kg]
- $C =$  fattore di correzione della spinta dell'aria secondo la formula suddetta
- $\rho_{\alpha}$ = = densità dell'aria [kg/m3 ] (secondo il calcolo al capitolo 6.1)
- $\rho_0$ = valore standard per la densità dell'aria 1.2 kg/m<sup>3</sup>
- $\rho_r$ = = densità peso di riferimento secondo il valore definito nel database [kg/m<sup>3</sup>]
- $\rho_t =$ = densità peso test secondo il valore definito nel database [kg/m3]

### <span id="page-20-0"></span>**6.3 Esempi di calcolo**

#### **Esempio 1**

 $m_{CR}$  = 1 kg +0.18 mg  $\Delta m_e$  = -0.34 mg  $\rho_{q}$  = 1.145 kg/m<sup>3</sup>  $\rho_r$  = 8006.24 kg/m<sup>3</sup>  $\rho_{\text{t}}$  = 7994.56 kg/m<sup>3</sup>

1 1 1 1  $C = (\rho_a - \rho_0) x \left| \dots \right| = (1.145 - 1.2) x \left| \frac{\rho_a}{\rho_a} \right| = -0.000\ 000\ 010\ 037$  $\rho_{\rm t}$   $\rho_{\rm r}$  7994.56 8006.24

 $m<sub>r</sub> = m<sub>co</sub> x (1 + C) + \Delta m<sub>c</sub> = [1.000 000 180 kg x (1 + (-0.000 000 010 037)] + (-0.34 mg)$  $m<sub>r</sub> = [1.000 000 180 kg x 0.999 999 989 963] -0.34 mg = 0.999 999 829 963 kg$  $\Delta m_{\tau} = m_{\tau} - 1$  kg = 0.999 999 829 963 kg - 1 kg = -0.000 000 170 037 kg = -0.170 037 mg

#### **Esempio 2**

 $m_{CR}$  = 20 kg +0.68 mg  $\Delta m_c$  = 0.52 mg  $\rho_{q}$  = 1.112 kg/m3  $\rho_{r}$  = 8006.24 kg/m3  $\rho_t = 8004.56 \text{ kg/m3}$ 

1 1 1 1 1  $C = (\rho_a - \rho_0) x \left| \dots \right| = (1.112 - 1.2) x \left| \dots \right| = -0.000\ 000\ 002\ 307$  $\rho_t$   $\rho_r$   $\Big|$  8004.56 8006.24

 $m_r = m_{cp} x (1 + C) + \Delta m_c = [20.000 000 680 \text{ kg} x (1 + (-0.000 000 002 307)] + 0.52 \text{ mg}]$  $m<sub>r</sub> = [20.000 000 680 kg x 0.999 999 997 693] + 0.52 mg = 20.000 001 153 862 kg$  $\Delta m_{\tau} = m_{\tau} - 20$  kg = 20.000 001 153 862 kg – 20 kg = 0.000 001 153 862 kg = 1.153 862 mg

### <span id="page-21-0"></span>**6.4 Calcolo della media delle differenze di peso**

#### **6.4.1 Calcolo dei valori medi delle differenze corrette per la deriva ABA o ABBA con "Diff media"**

**Avvertenza:** (A = peso di riferimento, B = peso test)

#### **Calcolo per il metodo "ABA"**

$$
\text{Diff1} = B1 - \frac{(A1 + A2)}{2}
$$
\n
$$
\text{Diff2} = \frac{(B2 + B3)}{2} - A3
$$
\n
$$
\text{Diff2} = \frac{(B3 + B4)}{2} - \frac{(A3 + A4)}{2}
$$
\n
$$
\text{Diff3} = B4 - \frac{(A4 + A5)}{2}
$$
\n
$$
\text{Diff3} = \frac{(B5 + B4)}{2} - \frac{(A3 + A4)}{2}
$$
\n
$$
\text{Diff3} = \frac{(B5 + B6)}{2} - \frac{(A5 + A6)}{2}
$$
\n
$$
\text{Diff3} = \frac{(B5 + B6)}{2} - \frac{(A5 + A6)}{2}
$$
\n
$$
\text{Diff3} = \frac{(B5 + B6)}{2} - \frac{(A5 + A6)}{2}
$$

**Calcolo per il metodo "ABBA"**

### **6.4.2 Calcolo della deviazione standard delle differenze corrette per la deriva con "Scarto Std"**

#### **Deviazione standard in % =**

Deviazione standard

Peso del peso test (valore nominale peso di riferimento + errore riferimento + valore medio differenze)

#### **Deviazione standard come valore numerico =**

$$
\sqrt{\frac{1}{n-1}\sum_{i=1}^{n} (Diff_i-Diff, media)^2}
$$

### **6.4.3 Calcolo del valore di peso convenzionale del peso test con "Err. Camp."**

Errore peso test = errore riferimento (Errore Rif.) + valore medio differenze (Diff. media)

**Per un buon futuro dei Vostri prodotti METTLER TOLEDO:**

**Il Servizio Assistenza Tecnica METTLER TOLEDO Vi garantisce nel corso degli anni la loro qualità, la loro precisione di misura e la conservazione del loro valore.**

**Chiedeteci subito la documentazione illustrativa del servizio altamente professionale che Vi offriamo.** 

**Grazie.**

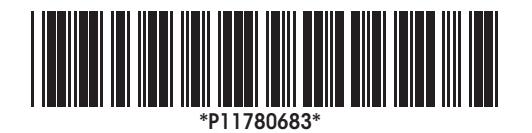

Con riserva di apportare modifiche tecniche e di disponibilità degli accessori.

© Mettler-Toledo AG 2007 11780683A Printed in Switzerland 0701/2.15

**Mettler-Toledo AG, Laboratory & Weighing Technologies,** CH-8606 Greifensee, Switzerland Phone +41-44-944 22 11, Fax +41-44-944 30 60, Internet: http://www.mt.com